# 포인팅 장치 및 키보드 사용 설명서

© Copyright 2008 Hewlett-Packard Development Company, L.P.

Microsoft 및 Windows 는 Microsoft Corporation 의 미국 등록 상표입니다.

본 설명서의 내용은 사전 통지 없이 변경될 수 있습니다. HP 제품 및 서비스에 대한 유 일한 보증은 제품 및 서비스와 함께 동봉된 보증서에 명시되어 있습니다. 본 설명서에는 어떠한 추가 보증 내용도 들어 있지 않습니 다. HP 는 본 설명서의 기술상 또는 편집상 오류나 누락에 대해 책임지지 않습니다.

제 2 판: 2008 년 7 월

문서 부품 번호: 490897-AD2

#### 제품 고지 사항

이 사용 설명서에서는 대부분의 모델에 공통 된 기능을 다룹니다. 컴퓨터 모델에 따라 일 부 기능이 지원되지 않을 수 있습니다.

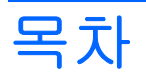

#### 1 포인팅 장치 사용

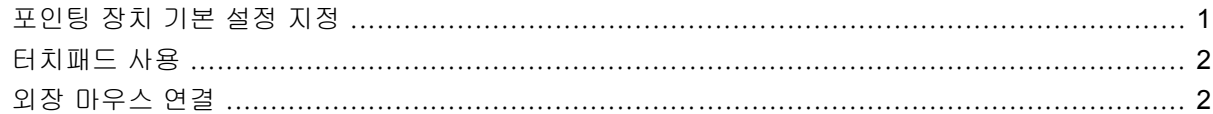

#### 2 키보드 사용

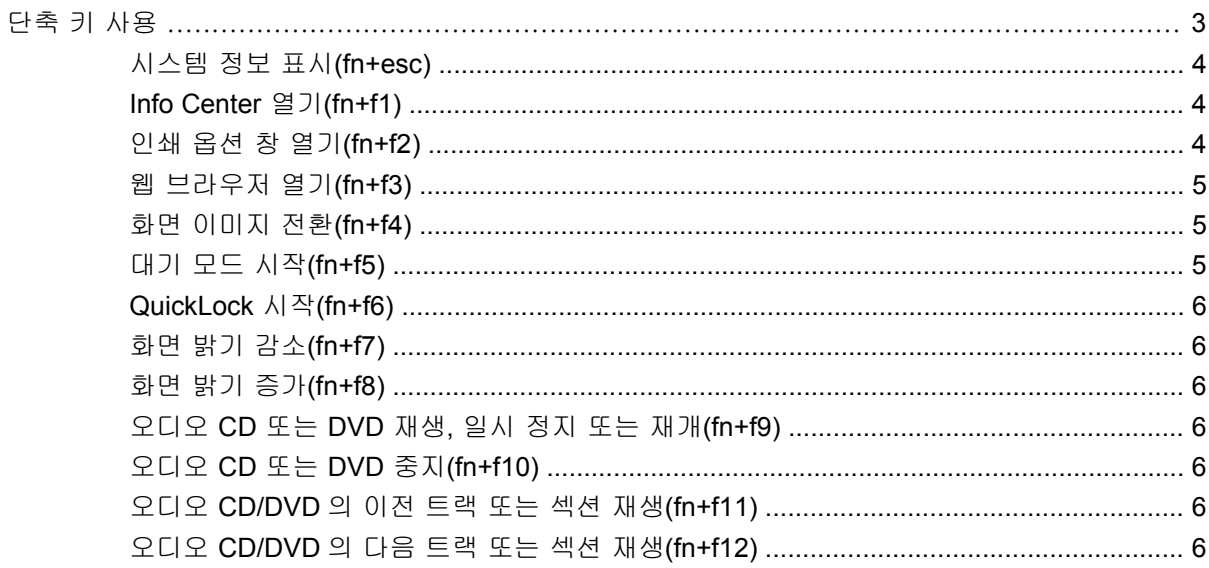

## 3 HP Quick Launch 버튼 사용

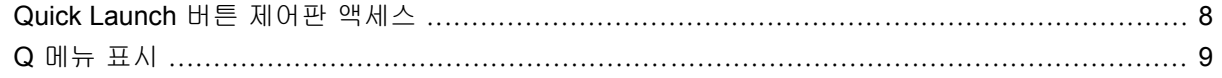

### 4 키패드 사용

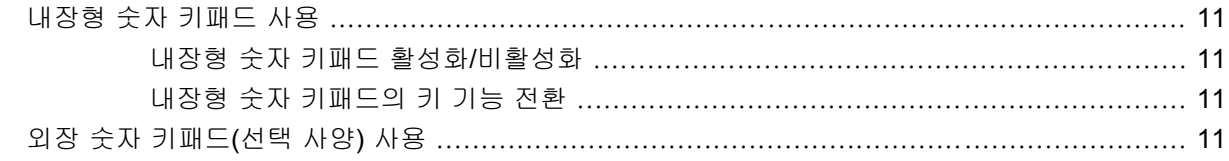

#### 5 터치패드 및 키보드 청소

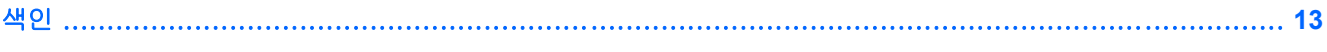

# <span id="page-4-0"></span>**1** 포인팅 장치 사용

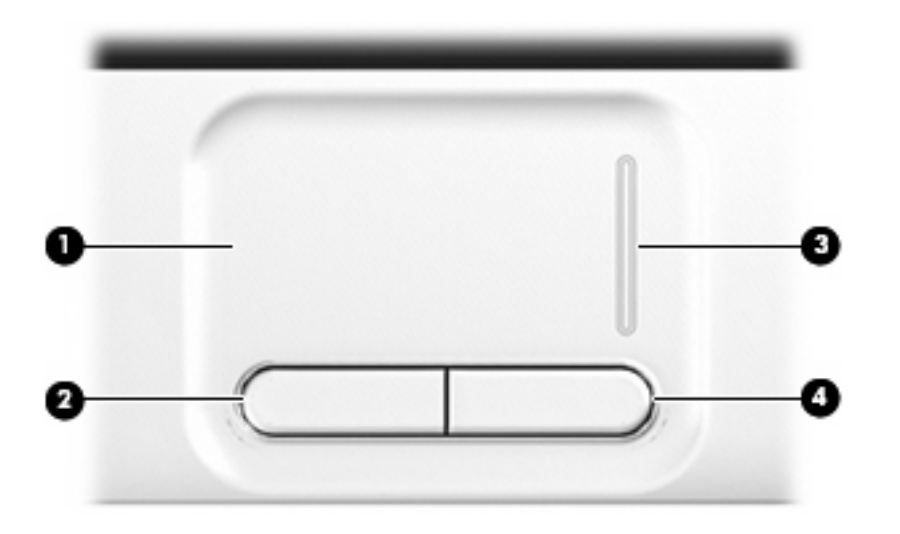

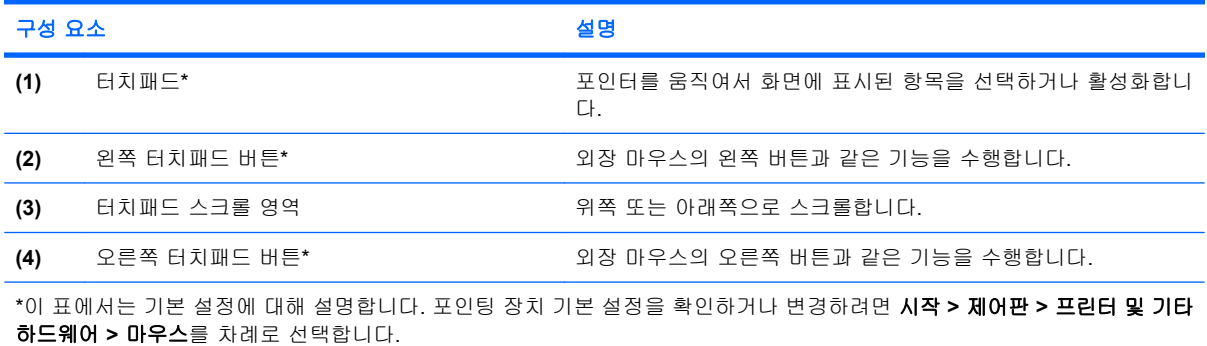

## 포인팅 장치 기본 설정 지정

Windows®의 마우스 속성을 사용하여 버튼 구성, 마우스를 누르는 속도, 포인터 옵션과 같은 포인팅 장치에 대한 설정을 사용자 정의합니다.

마우스 속성에 액세스하려면 시작 **>** 제어판 **>** 프린터 및 기타 하드웨어 **>** 마우스를 차례로 선택합니 다.

# <span id="page-5-0"></span>터치패드 사용

포인터를 이동하려면 터치패드 표면에 손가락을 대고 포인터를 이동할 방향으로 밉니다. 외장 마우스 의 버튼처럼 터치패드의 해당 버튼을 사용하십시오. 터치패드 스크롤 영역을 사용하여 위/아래로 스크 롤하려면 손가락을 흰 선 위에서 위로 또는 아래로 밉니다.

주: 터치패드를 사용하여 포인터를 이동하는 경우에는 스크롤 영역으로 이동하기 전에 터치패드에서 손가락을 떼야 합니다. 터치패드에서 스크롤 영역으로 손가락을 밀기만 해서는 스크롤 기능이 활성화 되지 않습니다.

# 외장 마우스 연결

컴퓨터에 있는 USB 포트 중 하나에 외장 USB 마우스를 연결할 수 있습니다. 선택 사양인 도킹 장치 또는 확장 제품의 포트를 사용하여 USB 마우스를 시스템에 연결할 수도 있습니다.

# <span id="page-6-0"></span>**2** 키보드 사용

# 단축 키 사용

단축 키는 fn 키 **(1)**와 esc 키 **(2)** 또는 기능 키 **(3)** 중 하나를 조합한 것입니다.

f1 부터 f12 까지 키 위의 아이콘 및 home, pg up 및 pg dn 키는 단축 키 기능을 나타냅니다. 단축 키 기 능 및 사용 절차는 다음 단원에서 설명합니다.

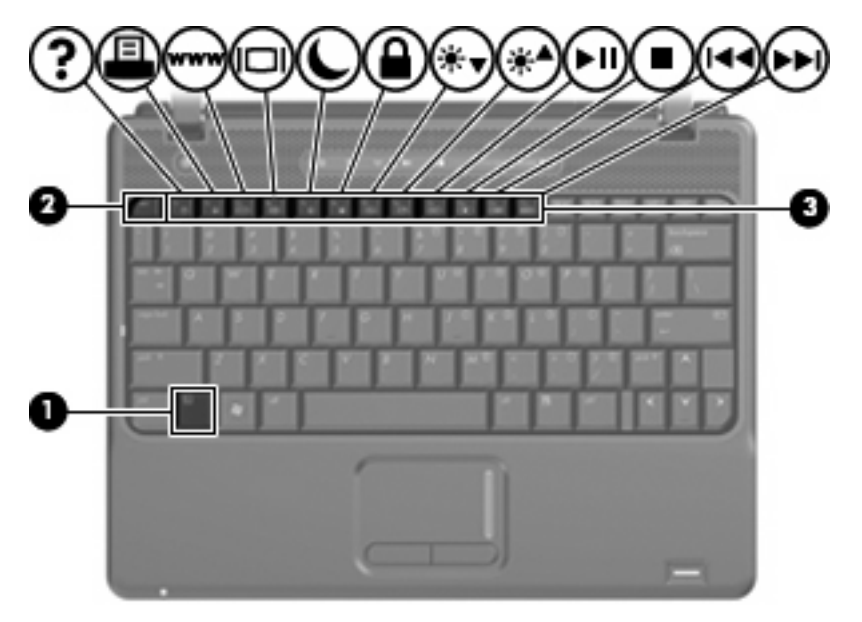

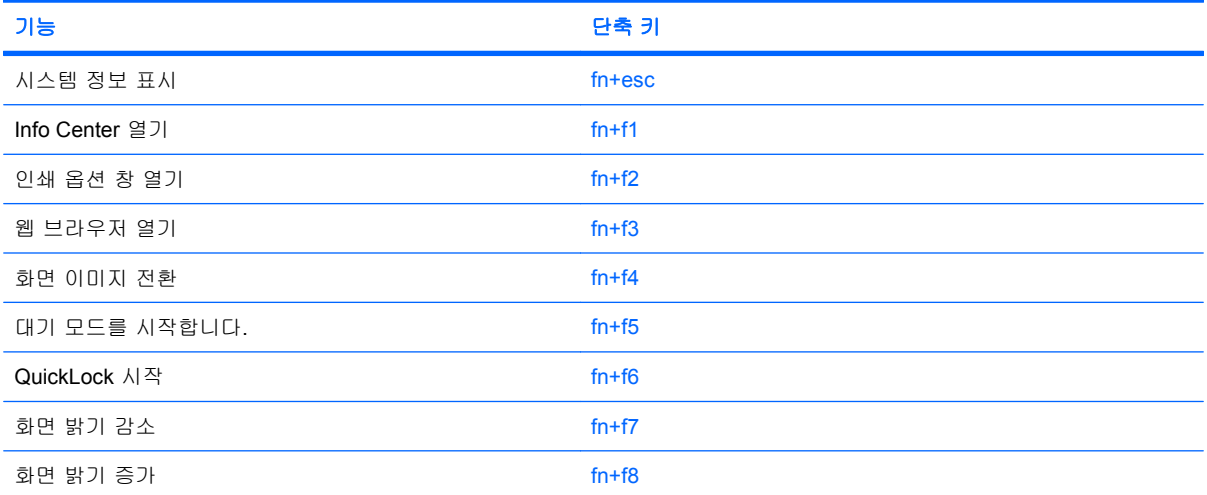

<span id="page-7-0"></span>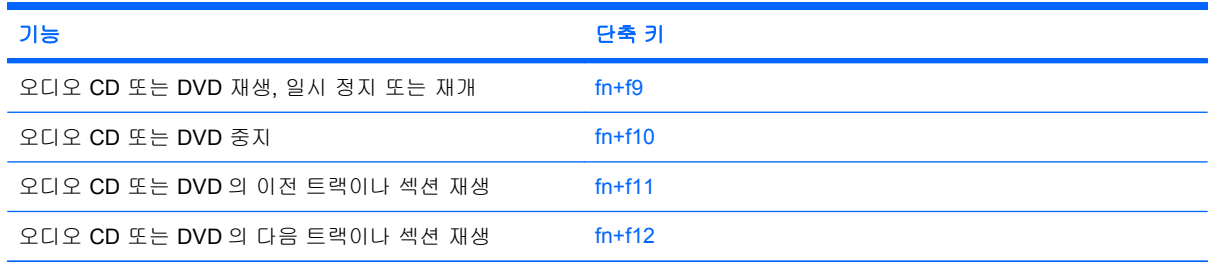

컴퓨터 키보드의 단축 키 명령을 사용하려면 다음 단계 중 하나를 따르십시오.

fn 키를 살짝 누른 후 단축 키 명령의 두 번째 키를 살짝 누릅니다.

또는

● fn 키를 누른 상태에서 단축 키 명령의 두 번째 키를 살짝 눌렀다가 두 키를 동시에 놓습니다.

### 시스템 정보 표시**(fn+esc)**

시스템 하드웨어 구성 요소 및 시스템 BIOS 버전 번호에 대한 정보를 표시하려면 fn+esc 키를 누릅니 다.

Windows fn+esc 화면에서 시스템 BIOS(기본 입출력 시스템)의 버전은 BIOS 날짜로 표시됩니다. 일부 컴퓨터 모델에서는 BIOS 날짜가 십진 형식으로 표시됩니다. BIOS 날짜를 시스템 ROM 버전 번호라고 도 합니다.

### **Info Center** 열기**(fn+f1)**

다음과 같이 바로 가기를 제공하는 Info Center 를 열려면 fn+f1 를 누르십시오.

- **HP 3D DriveGuard**—컴퓨터를 이동하거나 떨어뜨렸을 경우 하드 드라이브를 고정시켜서 보호할 수 있도록 소프트웨어 설정을 제어합니다.
- **HP Software Setup**—미리 로드된 프로그램을 설치하여 사용자가 액세스할 수 있게 합니다.
- **HP Wireless Assistant**—무선 장치를 켜거나 끕니다.
- 시스템 정보—컴퓨터 시스템의 메모리, 프로세서 속도, BIOS(기본 입출력 시스템) 및 기타 필수 정보에 대해 설명합니다.
- 사용 설명서—구성 요소, 전원, 드라이브, 멀티미디어, 보안 및 무선 기능과 같은 컴퓨터에 관한 자 세한 정보를 제공합니다.

### 인쇄 옵션 창 열기**(fn+f2)**

fn+f2 을(를) 눌러 활성화된 Windows 프로그램의 인쇄 옵션 창을 엽니다.

### <span id="page-8-0"></span>웹 브라우저 열기**(fn+f3)**

fn+f3 키를 눌러 웹 브라우저를 엽니다.

인터넷 또는 네트워크 서비스를 설정하기 전까지 fn+f3 핫키를 누르면 Windows 인터넷 연결 마법사가 열립니다.

인터넷 또는 네트워크 서비스와 웹 브라우저 홈 페이지를 설정하고 나면 fn+f3 키를 눌러 홈 페이지 및 인터넷에 빠르게 액세스할 수 있습니다.

#### 화면 이미지 전환**(fn+f4)**

시스템에 연결된 디스플레이 장치 간에 화면 이미지를 전환하려면 fn+f4 을(를) 누릅니다. 예를 들어 모 니터가 컴퓨터에 연결되어 있는 경우 fn+f4 을(를) 누르면 화면 이미지가 컴퓨터 디스플레이에서 모니 터 디스플레이로 또는 그 반대로 컴퓨터와 모니터 사이에서 전환됩니다.

대부분의 외장 모니터는 외장 VGA 비디오 표준을 사용하여 컴퓨터로부터 비디오 정보를 수신합니 다. 또한 fn+f4 단축 키를 사용하여 컴퓨터에서 비디오 정보를 수신하는 다른 장치 간에 이미지를 전환 할 수 있습니다.

다음은 fn+f4 단축 키로 지원되는 비디오 전송 유형 및 해당 유형을 사용하는 장치의 예입니다.

- LCD(컴퓨터 디스플레이)
- 외장 VGA(대부분의 외장 모니터)
- HDMI(TV, 캠코더, DVD 플레이어, VCR 및 HDMI 포트가 있는 비디오 캡처 카드)
- 복합 비디오(TV, 캠코더, VCR 및 복합 비디오 입력 잭이 있는 비디오 캡처 카드)
- 주: 복합 비디오 장치는 도킹 장치 또는 확장 제품(선택 사양)을 사용해야만 시스템에 연결할 수 있습니다.

### 대기 모드 시작**(fn+f5)**

대기 모드를 시작하려면 fn+f5 핫키를 누릅니다.

대기 모드가 시작되면 정보가 메모리에 저장되고 화면이 꺼져서 전원이 절약됩니다. 컴퓨터가 대기 모 드이면 전원 표시등이 깜박입니다.

주의: 정보 손실 위험을 줄이려면 대기 모드를 시작하기 전에 작업을 저장하십시오.

대기 모드를 시작하려면 컴퓨터가 켜져 있어야 합니다.

주: 컴퓨터가 대기 모드인 상태에서 배터리 위험 상태에 도달하는 경우 최대 절전 모드가 시작되고 메 모리에 저장된 정보가 하드 드라이브에 저장됩니다. 배터리가 위험한 상태에 도달할 경우 최대 절전 모 드가 기본 설정이지만 이 설정을 고급 전원 설정에서 변경할 수 있습니다.

대기 모드를 종료하려면 전원 버튼을 살짝 누르거나 키보드에서 아무 키나 누르십시오.을(를) 누르십 시오.

fn+f5 핫키 기능을 변경할 수 있습니다. 예를 들어 fn+f5 핫키를 눌렀을 때 대기 모드가 아닌 최대 절전 모드가 시작되도록 설정할 수 있습니다.

*営* 주: 모든 Windows 운영체제 창에서 *절전 모드 버튼*에 대한 참조는 fn+f5 핫키에 적용됩니다.

### <span id="page-9-0"></span>**QuickLock** 시작**(fn+f6)**

fn+f6 키를 눌러 QuickLock 보안 기능을 시작합니다.

QuickLock 은 운영체제 로그온 창을 표시하여 정보를 보호합니다. 로그온 창이 표시되어 있는 동안 에는 Windows 사용자 암호 또는 Windows 관리자 암호를 입력해야만 컴퓨터에 액세스할 수 있습니 다.

주: QuickLock 을 사용하려면 먼저 Windows 사용자 암호 또는 Windows 관리자 암호를 설정해야 합 니다. 자세한 내용은 도움말 및 지원을 참조하십시오.

QuickLock 을 사용하려면 fn+f6 키를 눌러 로그온 창을 표시하고 컴퓨터를 잠급니다. 그런 다음 화면의 지시에 따라 Windows 사용자 암호 또는 Windows 관리자 암호를 입력하고 컴퓨터에 액세스합니다.

### 화면 밝기 감소**(fn+f7)**

화면 밝기를 감소시키려면 fn+f7 키를 누릅니다. 이 핫키를 누른 채로 있으면 화면 밝기가 점차 감소합 니다.

### 화면 밝기 증가**(fn+f8)**

화면 밝기를 증가시키려면 fn+f8 키를 누릅니다. 이 핫키를 누른 채로 있으면 화면 밝기가 점차 증가합 니다.

### 오디오 **CD** 또는 **DVD** 재생**,** 일시 정지 또는 재개**(fn+f9)**

오디오 CD 또는 DVD 를 넣을 때에만 fn+f9 핫키 기능을 사용할 수 있습니다.

- 오디오 CD 또는 DVD 가 재생되고 있지 않은 경우 fn+f9 키를 눌러 재생을 시작하거나 재개합니 다.
- 오디오 CD 또는 DVD 가 재생되고 있는 경우 fn+f9 키를 눌러 재생을 잠시 중단합니다.

### 오디오 **CD** 또는 **DVD** 중지**(fn+f10)**

fn+f10 키를 눌러 오디오 CD 또는 DVD 재생을 중지합니다.

### 오디오 **CD/DVD** 의 이전 트랙 또는 섹션 재생**(fn+f11)**

오디오 CD 또는 DVD 가 재생되는 동안 fn+f11 키를 눌러 CD 의 이전 트랙 또는 DVD 의 이전 섹션을 재생합니다.

### 오디오 **CD/DVD** 의 다음 트랙 또는 섹션 재생**(fn+f12)**

오디오 CD 또는 DVD 가 재생되는 동안 fn+f12 키를 눌러 CD 의 다음 트랙 또는 DVD 의 다음 섹션을 재생합니다.

# <span id="page-10-0"></span>**3 HP Quick Launch** 버튼 사용

Quick Launch 버튼을 사용하면 자주 사용하는 프로그램, 파일 또는 웹 사이트를 빠르게 열 수 있습니 다. 다음 표에 설명된 기본 설정을 사용할 수 있습니다. 또는 Quick Launch 버튼 제어판에서 Q 메뉴를 열고 버튼을 다시 프로그래밍할 수 있습니다.

Quick Launch 버튼에는 정보 버튼 **(1)** 및 프레젠테이션 버튼 **(2)**이 있습니다.

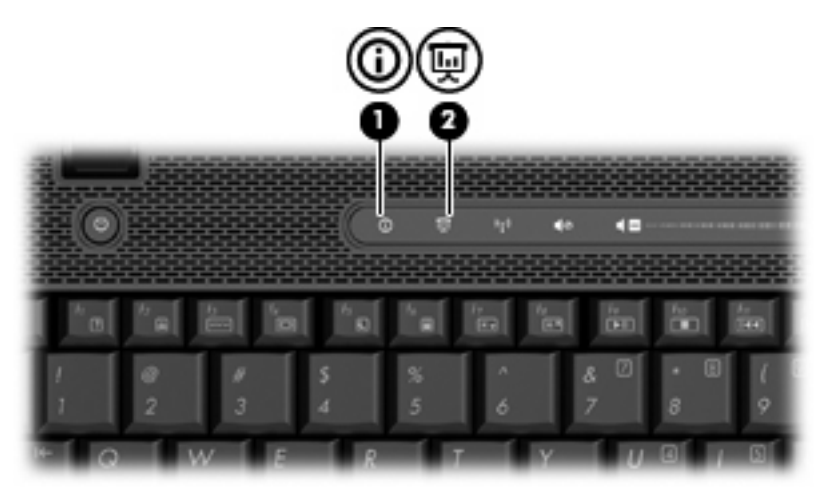

다음 표에서는 Quick Launch 버튼의 기본 설정을 설명합니다.

주: 버튼 기능은 컴퓨터에 설치된 소프트웨어에 따라 다릅니다.

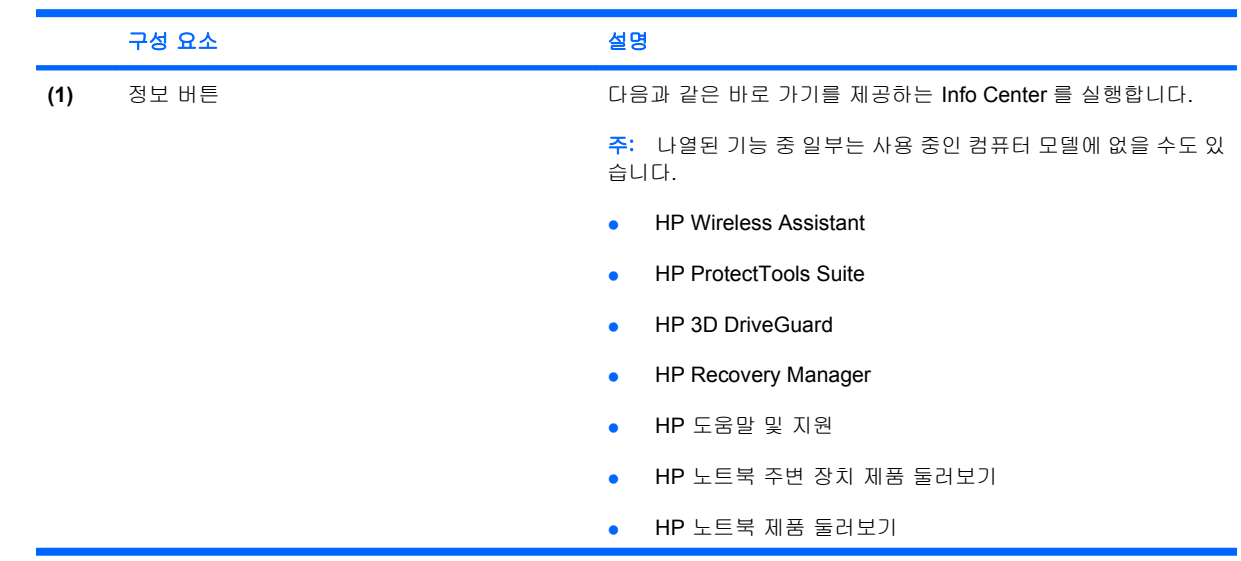

<span id="page-11-0"></span>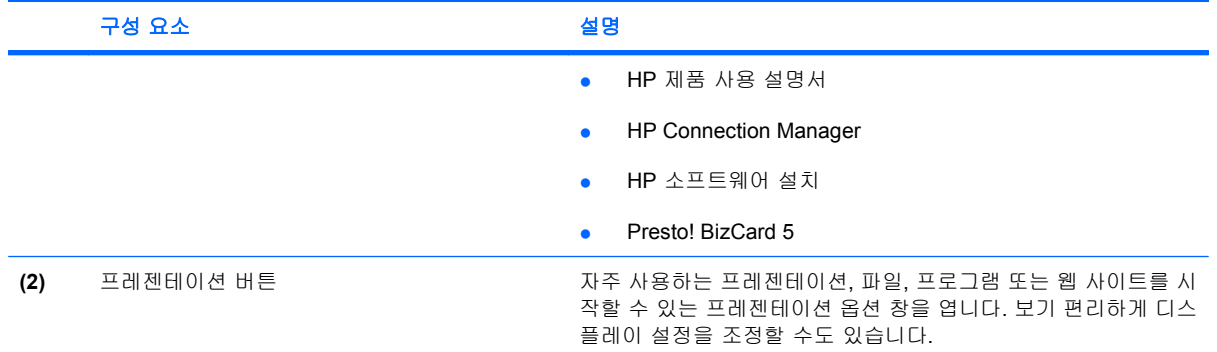

# **Quick Launch** 버튼 제어판 액세스

Quick Launch 버튼 제어판의 Q 메뉴를 사용하면 정보 버튼 및 프레젠테이션 버튼에 대한 기본 설정을 설정할 수 있습니다. 두 버튼은 자주 사용하는 프로그램을 실행하는 데 사용할 수 있습니다.

다음 방법 중 하나를 사용하여 Quick Launch 버튼 제어판을 열 수 있습니다.

● 시작 **>** 제어판 **>** 프린터 및 기타 하드웨어 **> Quick Launch** 버튼을 차례로 선택합니다.

또는

- 작업 표시줄의 오른쪽 끝에 있는 알림 영역에서 **HP Quick Launch** 버튼 아이콘을 마우스 오른쪽 버튼으로 누르고 다음 작업 중 하나를 선택합니다.
- ◎ HP Quick Launch 버튼 속성 조정
	- Q 메뉴 실행
	- 프레젠테이션 켜기
	- 주변 광 센서 끄기

# <span id="page-12-0"></span>**Q** 메뉴 표시

Q 메뉴에서는 Quick Launch 버튼 설정에 빠르게 액세스할 수 있습니다.

바탕 화면에 Q 메뉴를 표시하려면 다음과 같이 하십시오.

▲ 작업 표시줄의 오른쪽 끝에 있는 알림 영역에서 **HP Quick Launch** 버튼 아이콘을 마우스 오른쪽 버튼으로 누르고 **Launch Q Menu**(Q 메뉴 실행)를 선택합니다.

주: Q 메뉴 항목에 대한 정보를 화면으로 보려면 창 오른쪽 상단에 있는 도움말 버튼을 누르십시오.

# <span id="page-13-0"></span>**4** 키패드 사용

이 컴퓨터에는 내장 숫자 키패드가 있으며 선택 사양인 외장 숫자 키패드 또는 숫자 키패드가 있는 외 장 키보드도 지원합니다.

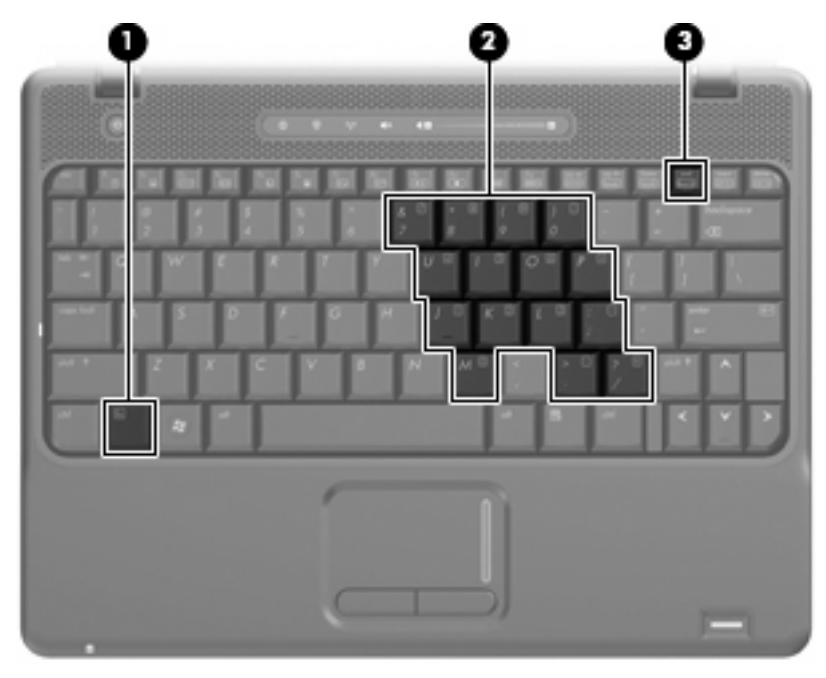

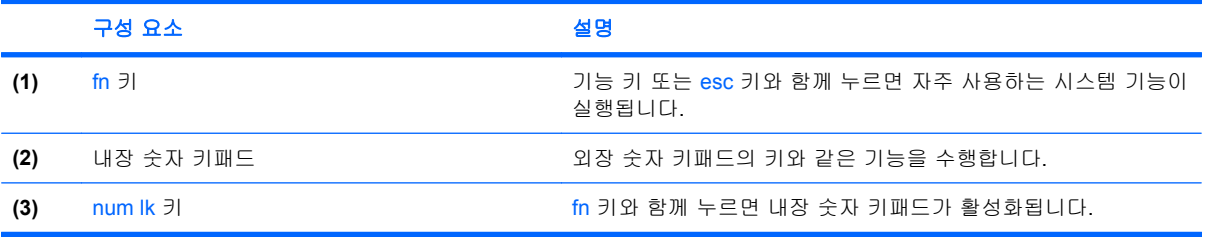

## <span id="page-14-0"></span>내장형 숫자 키패드 사용

내장형 숫자 키패드의 키 15 개를 외장 키패드의 키처럼 사용할 수 있습니다. 내장형 숫자 키패드가 켜 져 있을 때 키패드의 각 키는 키의 오른쪽 상단에 아이콘으로 표시된 기능을 수행합니다.

### 내장형 숫자 키패드 활성화**/**비활성화

내장형 숫자 키패드를 활성화하려면 fn+num lk 를 누릅니다. fn+num lk 를 다시 누르면 표준 키보드 기 능으로 돌아갑니다.

주: 컴퓨터에 외장 키보드나 숫자 키패드가 연결되어 있으면 내장 숫자 키패드가 작동하지 않습니 다.

### 내장형 숫자 키패드의 키 기능 전환

fn 키 또는 fn+shift 키 조합을 사용하여 내장형 숫자 키패드의 키 기능을 표준 키보드 기능과 키패드 기 능 간에 일시적으로 전환할 수 있습니다.

- 키패드가 꺼져 있는 동안 키패드 키의 기능을 키패드 기능으로 변경하려면 fn 키를 누른 상태에서 키패드 키를 누릅니다.
- 키패드가 켜져 있는 동안 키패드 키를 일시적으로 표준 키로 사용하려면 다음과 같이 하십시오.
	- 소문자는 fn 키를 누른 상태에서 입력합니다.
	- 대문자는 fn+shift 를 누른 상태에서 입력합니다.

## 외장 숫자 키패드**(**선택 사양**)** 사용

외장 숫자 키패드에 있는 키는 num lock 이 설정되어 있을 때와 해제되어 있을 때 각기 다르게 작동합 니다. 기본 설정에서 num lock 은 꺼져 있습니다. 예를 들면 다음과 같습니다.

- num lock 이 설정되어 있을 경우 대부분의 키패드 키는 숫자를 입력합니다.
- num lock 이 해제되어 있을 경우 대부분의 키패드 키는 화살표 키, page up 또는 page down 키처 럼 작동합니다.

작업 중 외장 키패드에서 num lock 을 켜거나 끄려면 다음과 같이 하십시오.

▲ 컴퓨터가 아니라 외장 키패드에서 num lk 키를 누릅니다.

# <span id="page-15-0"></span>**5** 터치패드 및 키보드 청소

터치패드에 먼지나 기름기가 묻으면 화면에서 포인터가 제대로 움직이지 않을 수 있습니다. 이러한 현 상을 방지하려면 터치패드를 약간 젖은 천으로 닦고 컴퓨터를 사용할 때 손을 자주 씻으십시오.

경고! 감전이나 내부 부품 손상의 위험을 줄이려면 진공 청소기로 키보드를 청소하지 마십시오. 진공 청소기를 사용하면 키보드 표면에 실내의 먼지가 쌓일 수 있습니다.

키보드를 정기적으로 청소하여 키가 끈적거리지 않게 하고 키 밑에 달라붙을 수 있는 먼지, 보풀 및 기 타 미세 입자들도 제거하십시오. 이물질 및 기타 먼지를 제거하려면 분사 빨대가 있는 압축 공기 캔을 사용하여 키 주변을 공기 청소하는 것이 좋습니다.

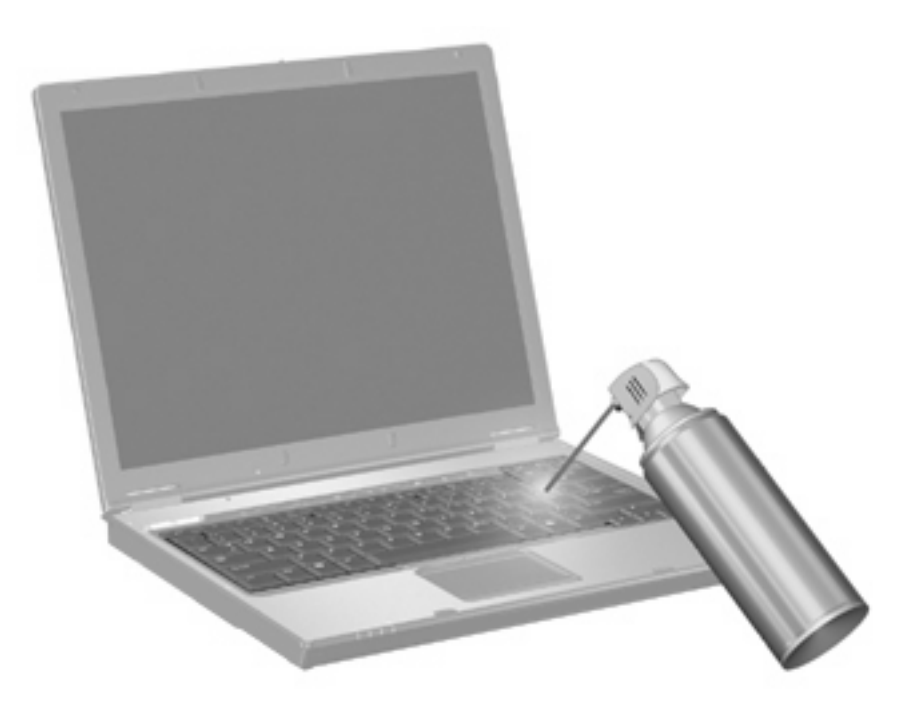

# <span id="page-16-0"></span>색인

### **F**

fn 키 [3](#page-6-0)

#### **H**

HDMI [5](#page-8-0)

#### **I**

Info Center 핫키 [4](#page-7-0)

### **N**

num lock, 외장 키패드 [11](#page-14-0)

### **Q**

Quick Launch 버튼 [7](#page-10-0) Quick Launch 버튼 제어판 [8](#page-11-0) QuickLock 핫키 [6](#page-9-0)

### ㄱ

기능 키 [3](#page-6-0)

### ㄷ

단축 키 Info Center 열기 [4](#page-7-0) 대기 모드 핫키 [5](#page-8-0) 디스플레이 이미지, 전환 [5](#page-8-0) 화면 밝기 핫키 [6](#page-9-0)

### ㅁ

마우스, 외장 기본 설정 지정 [1](#page-4-0) 연결 [2](#page-5-0) 미디어 제어, 핫키 [6](#page-9-0)

### ㅂ

버튼 Quick Launch [7](#page-10-0) 정보 [7](#page-10-0) 터치패드 [1](#page-4-0) 프레젠테이션 [8](#page-11-0) 복합 비디오 [5](#page-8-0) 비디오 전송 유형 [5](#page-8-0)

ㅅ 스크롤 영역, 터치패드 [1](#page-4-0) 시스템 정보 핫키 [4](#page-7-0)

#### $\bullet$

웹 브라우저 핫키 [5](#page-8-0) 인쇄 옵션 창 핫키 [4](#page-7-0)

### ㅈ

정보 버튼 [7](#page-10-0)

## ㅋ

키보드 단축 키, 식별 [3](#page-6-0) 키패드, 내장형 사용 [11](#page-14-0) 식별 [10](#page-13-0) 키 기능 전환 [11](#page-14-0) 활성화/비활성화 [11](#page-14-0) 키패드, 외장 num lock [11](#page-14-0) 사용 [11](#page-14-0)

### ㅌ

터치패드 사용 [2](#page-5-0) 터치패드 버튼, 식별 [1](#page-4-0) 터치패드 스크롤 영역, 식별 [1](#page-4-0)

### ㅍ

포인팅 장치 기본 설정 지정 [1](#page-4-0) 식별 [1](#page-4-0) 프레젠테이션 버튼 [8](#page-11-0)

### ㅎ

핫키 QuickLock 시작 [6](#page-9-0)

대기 모드 시작 [5](#page-8-0) 사용 [4](#page-7-0) 설명 [3](#page-6-0) 시스템 정보 표시 [4](#page-7-0) 오디오 CD 또는 DVD 제어 [6](#page-9-0) 웹 브라우저 열기 [5](#page-8-0) 인쇄 옵션 창 열기 [4](#page-7-0) 화면 밝기 감소 [6](#page-9-0) 화면 밝기 증가 [6](#page-9-0) 화면 이미지 전환 [5](#page-8-0) 화면 밝기 핫키 [6](#page-9-0) 화면 이미지, 전환 [5](#page-8-0)

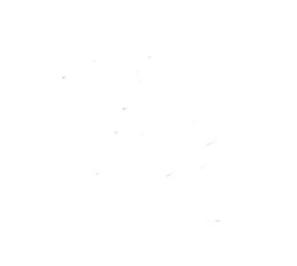